IBM Security QRadar Version 7.1.0 (MR2)

## High Availability Guide

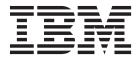

| <b>Note:</b> Before using this information and the product that it supports, read the information in Notices and Trademarks on page 45.                                |
|----------------------------------------------------------------------------------------------------|
|                                                                                                    |
|                                                                                                    |
|                                                                                                    |
|                                                                                                    |
|                                                                                                    |
|                                                                                                    |
|                                                                                                    |
|                                                                                                    |
|                                                                                                    |
|                                                                                                    |
|                                                                                                    |
|                                                                                                    |
|                                                                                                    |
|                                                                                                    |
|                                                                                                    |
|                                                                                                    |
|                                                                                                    |
|                                                                                                    |
|                                                                                                    |
|                                                                                                    |
|                                                                                                    |
|                                                                                                    |
|                                                                                                    |
|                                                                                                    |
|                                                                                                    |
|                                                                                                    |
| © Copyright IBM Corp. 2013 All Rights Reserved US Government Restricted Rights - Use, duplication or disclosure restricted by GSA ADP Schedule Contract with IBM Corp. |

## **CONTENTS**

| ABOUT THIS GUIDE                          |  |
|-------------------------------------------|--|
| Intended audience                         |  |
| Technical documentation                   |  |
| Contacting customer support               |  |
|                                           |  |
| Statement of good security practices      |  |
| QRADAR HIGH AVAILABILITY (HA)             |  |
| HA clustering                             |  |
| Primary HA host                           |  |
| Secondary HA host                         |  |
| Cluster virtual IP address                |  |
| HA wizard                                 |  |
| HA failovers                              |  |
| Non-failover scenarios                    |  |
| HA failover event sequence                |  |
| Network connectivity tests                |  |
| Heartbeat ping tests                      |  |
| Primary disk failure                      |  |
| Manual failovers                          |  |
| HA data consistency                       |  |
| ,                                         |  |
| PLAN YOUR HIGH AVAILABILITY DEPLOYMENT    |  |
| Appliance requirements                    |  |
| IP addressing and subnets                 |  |
| Link bandwidth and latency                |  |
| Backup considerations                     |  |
| Offboard storage solutions                |  |
| Offboard storage requirements             |  |
| HA data synchronization                   |  |
| Real-time data synchronization            |  |
| Post-failover synchronization             |  |
|                                           |  |
| REINSTALL OR RECOVER QRADAR HA APPLIANCES |  |
| QRadar activation keys                    |  |
| QRadar build versions                     |  |

|   | Notebook hyperterminal connections                                                                                                    |                                                             |
|---|----------------------------------------------------------------------------------------------------|-------------------------------------------------------------|
|   | QRadar network connections                                                                                                    |                                                             |
|   | Recovering a secondary HA console or non-console                                                                                                    | .15                                                         |
|   | Recovering a failed primary HA appliance                                                                                                    | .16                                                         |
|   | Recovering a failed secondary HA host to QRadar 7.1                                                                                                    | .17                                                         |
|   | Recovering a failed secondary HA Host to QRadar 7.1 (MR2)                                                                                                    | .18                                                         |
|   | Recovering a failed primary HA QFlow appliance                                                                                                    | .19                                                         |
|   | Recovering QRadar on a secondary HA console or non-console system                                                                                                    | .20                                                         |
|   | Recovering QRadar on a failed primary HA console or non-console                                                                                                    | .22                                                         |
|   | Recovering a secondary HA host to a previous version or factory default                                                                                                    | .23                                                         |
| 4 | HIGH AVAILABILITY MANAGEMENT                                                                                                    |                                                             |
|   | Monitor the HA hosts status                                                                                                    | 25                                                          |
|   | Displaying HA cluster IP addresses                                                                                                    |                                                             |
|   | Creating an HA cluster                                                                                                    |                                                             |
|   | Disconnecting an HA cluster                                                                                                    |                                                             |
|   | Updating the /etc/fstab file                                                                                                    |                                                             |
|   | Editing an HA cluster                                                                                                    |                                                             |
|   | Setting an HA host offline                                                                                                    |                                                             |
|   | Setting an HA host online                                                                                                    |                                                             |
|   | Setting an HA nost online                                                                                                    | 31                                                          |
|   |                                                                                                    |                                                             |
| 5 | Tune High Availability                                                                                                    |                                                             |
| 5 | TUNE HIGH AVAILABILITY Partition splitting risks                                                                                                    | .33                                                         |
| 5 |                                                                                                    |                                                             |
| 5 | Partition splitting risks                                                                                                    | .34                                                         |
| 5 | Partition splitting risks                                                                                                    | .34                                                         |
| 5 | Partition splitting risks.  Prepare for HA partition splitting.  Estimating partition sizes.                                                                                                    | .34                                                         |
|   | Partition splitting risks.  Prepare for HA partition splitting.  Estimating partition sizes.  Partitioning a primary and secondary HA host  TROUBLESHOOT QRADAR HA                                                                                                    | .34<br>.34<br>.34                                           |
|   | Partition splitting risks.  Prepare for HA partition splitting.  Estimating partition sizes.  Partitioning a primary and secondary HA host  TROUBLESHOOT QRADAR HA  Verifying that the secondary HA host is operational.                                                                                                    | .34 .34 .34                                                 |
|   | Partition splitting risks.  Prepare for HA partition splitting.  Estimating partition sizes.  Partitioning a primary and secondary HA host  TROUBLESHOOT QRADAR HA  Verifying that the secondary HA host is operational.  Restoring a failed secondary HA host.                                                                                                    | .34 .34 .34 .38 .38                                         |
|   | Partition splitting risks.  Prepare for HA partition splitting.  Estimating partition sizes.  Partitioning a primary and secondary HA host  TROUBLESHOOT QRADAR HA  Verifying that the secondary HA host is operational.  Restoring a failed secondary HA host.  Verifying that the primary HA host is operational.                                                                                                    | .34 .34 .34 .38 .38 .39                                     |
|   | Partition splitting risks.  Prepare for HA partition splitting.  Estimating partition sizes.  Partitioning a primary and secondary HA host  TROUBLESHOOT QRADAR HA  Verifying that the secondary HA host is operational.  Restoring a failed secondary HA host.  Verifying that the primary HA host is operational  Restoring a failed primary HA host.                                                                                                    | .34 .34 .34 .38 .39 .39                                     |
|   | Partition splitting risks.  Prepare for HA partition splitting.  Estimating partition sizes.  Partitioning a primary and secondary HA host  TROUBLESHOOT QRADAR HA  Verifying that the secondary HA host is operational.  Restoring a failed secondary HA host.  Verifying that the primary HA host is operational.  Restoring a failed primary HA host.  Verifying that the primary HA host.  Verifying that the primary and secondary HA hosts are operational.                                                                                                    | .34<br>.34<br>.34<br>.38<br>.38<br>.39<br>.39               |
|   | Partition splitting risks.  Prepare for HA partition splitting.  Estimating partition sizes.  Partitioning a primary and secondary HA host  TROUBLESHOOT QRADAR HA  Verifying that the secondary HA host is operational.  Restoring a failed secondary HA host.  Verifying that the primary HA host is operational  Restoring a failed primary HA host.                                                                                                    | .34 .34 .34 .38 .38 .39 .41 .42                             |
| 6 | Partition splitting risks.  Prepare for HA partition splitting. Estimating partition sizes. Partitioning a primary and secondary HA host  TROUBLESHOOT QRADAR HA  Verifying that the secondary HA host is operational. Restoring a failed secondary HA host.  Verifying that the primary HA host is operational. Restoring a failed primary HA host.  Verifying that the primary HA host.  Verifying that the primary and secondary HA hosts are operational. Identifying the recently active HA host in your HA cluster.  Offline primary and active secondary.      | .34 .34 .34 .38 .38 .39 .41 .42                             |
|   | Partition splitting risks.  Prepare for HA partition splitting.  Estimating partition sizes.  Partitioning a primary and secondary HA host  TROUBLESHOOT QRADAR HA  Verifying that the secondary HA host is operational.  Restoring a failed secondary HA host.  Verifying that the primary HA host is operational.  Restoring a failed primary HA host.  Verifying that the primary HA host.  Verifying that the primary and secondary HA hosts are operational.  Identifying the recently active HA host in your HA cluster.  Offline primary and active secondary. | .34<br>.34<br>.34<br>.38<br>.39<br>.39<br>.41<br>.42<br>.43 |
| 6 | Partition splitting risks.  Prepare for HA partition splitting. Estimating partition sizes. Partitioning a primary and secondary HA host  TROUBLESHOOT QRADAR HA  Verifying that the secondary HA host is operational. Restoring a failed secondary HA host.  Verifying that the primary HA host is operational. Restoring a failed primary HA host.  Verifying that the primary HA host.  Verifying that the primary and secondary HA hosts are operational. Identifying the recently active HA host in your HA cluster.  Offline primary and active secondary.      | .34<br>.34<br>.34<br>.38<br>.39<br>.39<br>.41<br>.42<br>.43 |

### **ABOUT THIS GUIDE**

The *IBM Security QRadar High Availability Guide* provides information on how to protect your QRadar data by implementing a High Availability (HA) solution.

Unless otherwise noted, all references to QRadar refer to IBM Security QRadar SIEM and IBM Security QRadar Log Manager.

#### Intended audience

This guide is intended for all QRadar users responsible for managing HA. This guide assumes that you have QRadar access and a knowledge of your corporate network and networking technologies.

## Documentation conventions

The following conventions are used throughout this guide:

**Note:** Indicates that the information provided is supplemental to the associated feature or instruction.

**CAUTION:** Indicates that the information is critical. A caution alerts you to potential loss of data or potential damage to an application, system, device, or network.

**WARNING:** Indicates that the information is critical. A warning alerts you to potential dangers, threats, or potential personal injury. Read any and all warnings carefully before proceeding.

## Technical documentation

For information on how to access more technical documentation, technical notes, and release notes, see the *Accessing IBM Security QRadar Documentation Technical Note*.

(http://www.ibm.com/support/docview.wss?rs=0&uid=swg21614644)

## Contacting customer support

For information on contacting customer support, see the *Support and Download Technical Note*.

(http://www.ibm.com/support/docview.wss?rs=0&uid=swg21612861)

## Statement of good security practices

IT system security involves protecting systems and information through prevention, detection and response to improper access from within and outside your enterprise. Improper access can result in information being altered, destroyed, misappropriated or misused or can result in damage to or misuse of your systems, including for use in attacks on others. No IT system or product should be considered completely secure and no single product, service or security measure can be completely effective in preventing improper use or access. IBM systems, products and services are designed to be part of a comprehensive security approach, which will necessarily involve additional operational procedures, and may require other systems, products or services to be most effective. IBM DOES NOT WARRANT THAT ANY SYSTEMS, PRODUCTS OR SERVICES ARE IMMUNE FROM, OR WILL MAKE YOUR ENTERPRISE IMMUNE FROM, THE MALICIOUS OR ILLEGAL CONDUCT OF ANY PARTY.

## 1 QRADAR HIGH AVAILABILITY (HA)

If your hardware or network fails, then HA ensures that QRadar continues to collect, store, and process data.

To enable HA, QRadar connects a primary HA host with a secondary HA host to create an HA cluster. For more information, see **HA clustering**.

If a primary HA host fails, then the secondary HA host maintains access to the same data as the primary by using data synchronization or shared external storage. For information, see **HA data consistency**.

Unless otherwise noted, all references to QRadar refer to IBM Security QRadar SIEM and IBM Security QRadar Log Manager.

Administrators must review the following information before using HA:

- HA clustering
- HA failovers
- HA data consistency

#### **HA clustering**

An HA cluster consists of a primary HA host, a secondary HA host, and cluster virtual IP address.

For more information about creating an HA cluster, see **Creating an HA cluster**.

#### **Primary HA host**

The primary HA host is any console or managed host in your QRadar deployment that requires protection from data loss in the event of a failure.

When you create an HA cluster, the IP address of the primary HA host is automatically reassigned to a cluster virtual IP address. Therefore, you must assign an unused IP address to the primary HA host.

#### Secondary HA host

The secondary HA host is the standby system for the primary HA host.

If the primary HA host fails, the secondary HA host automatically assumes all the responsibilities of the primary HA host.

## Cluster virtual IP address

When you create an HA cluster, the cluster virtual IP address assumes the IP address of the primary HA host.

QRadar uses the cluster virtual IP address to enable the hosts in your deployment to continue communicating with the HA cluster without requiring you to reconfigure the hosts.

The cluster virtual IP address is used by the system in your HA deployment that has a status of Active. For example, if the primary HA host fails and the secondary HA host is the Active system, then the secondary HA host assumes the cluster virtual IP address.

#### **HA** wizard

Use the HA wizard to connect the primary host, secondary host, and cluster virtual IP address.

For more information about creating an HA cluster, see Creating an HA cluster.

The following validation is performed by the HA wizard:

- Verification that the secondary HA host has a valid HA activation key.
- Verification that the secondary HA host is not part of another HA cluster.
- Verification that the software versions on the primary and secondary HA hosts are the same.
- Detects if the primary HA host is configured with an external storage device. If successful, the HA wizard attempts to verify that the secondary HA host is configured to access the same external storage device.
- Verifies that the primary and secondary HA hosts support the same Device Support Module (DSM), scanner, and protocol RPMs.

#### **HA** failovers

If the secondary HA host detects a primary HA host failure, it automatically assumes the responsibilities of the primary HA host.

Scenarios that cause failover include:

- A network failure that is detected by network connectivity tests.
- An operating system malfunction that delays or stops the heartbeat ping tests.
- A complete Redundant Array of Independent Disks (RAID) failure on the primary HA host.
- A manual failover.
- A management interface failure on the primary HA host.
- A power supply failure.

### Non-failover scenarios

HA failover is not performed when QRadar detects software errors or disk capacity issues.

The following scenarios do not cause an automatic HA failover:

- If a QRadar process develops an error, stops functioning, or exits with an error.
- If a disk on your primary HA host reaches 95% capacity, QRadar data collection stops, but the primary HA host continues to function.

## HA failover event sequence

QRadar initiates a sequence of events when a primary HA host fails.

During failover, the secondary HA host assumes the responsibilities of the primary HA host by performing the following actions in sequence:

- 1 If configured, external shared storage devices are detected and the file systems are mounted. For more information, see the IBM Security QRadar Offboard Storage Guide.
- 2 A management interface network alias is created. For example, the network alias for eth0 is eth0:0.
- 3 The cluster virtual IP address is assigned to the network alias.
- 4 All QRadar services are started.
- 5 The secondary HA host connects to the console and downloads configuration files.

## Network connectivity tests

To test network connectivity, the primary HA host automatically pings all existing managed hosts in your QRadar deployment.

If the primary HA host loses network connectivity to a managed host, but the connection to the secondary HA host remains intact, the secondary HA host performs another network connectivity test with the managed hosts. If the test succeeds, the primary HA host performs a controlled failover to the secondary HA host. If the test fails, HA failover is not performed because the secondary HA host might also be experiencing network connectivity problems.

For information about configuring HA network connectivity tests, see **Creating an HA cluster**.

#### **Heartbeat ping tests**

You can test the operation of the primary HA host by configuring the time interval of heartbeat ping tests.

If the secondary HA host does not receive a response from the primary HA host within a preconfigured time period, automatic failover to the secondary HA host is performed. For information about configuring heartbeat ping time intervals, see **Creating an HA cluster**.

#### **Primary disk failure**

If RAID completely fails and all disks are unavailable, the primary HA host performs a shutdown and fails over to the secondary HA host.

After a failover, the primary HA host assumes a status of Failed. For information about the status of the hosts in your HA cluster, see **Monitor the HA hosts status**.

#### Manual failovers

You can manually force a failover from a primary HA host to a secondary HA host.

This is useful for planned hardware maintenance on a console or managed host.

Before you perform a manual failover, you must ensure that:

- The primary and secondary HA hosts are synchronized.
- The secondary HA host has a status of Standby.

To perform hardware maintenance on a primary and secondary HA host while the secondary HA host is in standby, set the secondary HA host offline and power off the primary HA host. If the primary and secondary HA hosts are synchronizing, power off the primary.

For more information about manual failovers, see Setting an HA host offline.

**CAUTION:** Do not manually force a failover on a primary HA host when you install patches or perform software upgrades. For more information, see the IBM Security QRadar SIEM Upgrade Guide or the IBM Security QRadar Log Manager Upgrade Guide.

## HA data consistency

When there is an HA failover, QRadar ensures the consistency of your data by using shared external storage or disk synchronization.

If you configure HA by using external storage, data consistency is maintained by using a component such as an iSCSI or Fibre Channel external storage device. For more information, see Offboard storage solutions.

For more information about configuring HA with external storage devices, see the *IBM Security QRadar Offboard Storage Guide*.

If you do not use external storage devices and create an HA cluster by using a primary and secondary HA host, then data synchronization is maintained by using Distributed Replicated Block Device (DRBD). For more information, see **HA data synchronization**.

# PLAN YOUR HIGH AVAILABILITY DEPLOYMENT

Before you implement high-availability (HA), you must review all the requirements in this section to understand and prepare your QRadar deployment.

## Appliance requirements

Before you can configure QRadar to use high-availability (HA), you must review your primary and secondary appliances to determine any hardware differences that require consideration before implementing HA.

Appliances that you order as primary and secondary HA pairs are matched to ensure compatibility. However, data replication issues can occur if you add appliances as primary or secondary hosts with different hardware configurations. This can be the case when you create primary and secondary HA pairs from different manufacturers. This section explains some of the appliance requirements and differences to verify important differences before you create your HA pair.

Before you implement HA, you must understand the following:

- The file system of the /store partition must match between your primary and secondary host.
  - For example, if the /store partition on the primary uses ext-3 as the file system, then your secondary must also use ext-3 for /store. A mismatch of the file system for the /store partition is not allowed.
- The size of the /store partition on the secondary must be equal to or larger than the /store partition of the primary.
  - For example, do not pair a primary host that uses a 3 TB /store partition to a secondary host that has a 2 TB /store partition.
- The primary host should not contain more physical interfaces than the secondary.
  - In the event of a failover, the network configuration of the primary is replicated to the secondary host. If the primary is configured with more interfaces, any additional interfaces cannot be replicated to the secondary during a failover.

 The secondary host must use the same management interface as the primary HA host.

For example, if the primary HA host uses ETH0 as the management interface, the secondary HA host must also use ETH0.

- The management interface supports one cluster virtual IP address.
- TCP port 7789 must be open and allow communication between the primary and secondary for Distributed Replicated Block Device (DRBD) traffic.
  - DRBD traffic is responsible for disk replication and is bidirectional between the primary and secondary host.
- You must ensure the QRadar software version is identical between the primary and secondary host.
  - For example, a primary host with QRadar software 7.1.0.495292 can only be paired to a secondary host with QRadar 7.1.0.495292 installed.
- Ensure the secondary host has a valid HA activation key.

## IP addressing and subnets

To configure HA, you must consider the subnet that is used by the secondary HA host and the virtual IP address.

Administrators must ensure that:

- The secondary host is in the same subnet as the primary host.
- When the IP address of the primary host is reassigned as a cluster virtual IP, the new IP address that you assign to the primary must be in the same subnet.
  - For more information about HA virtual clusters, see HA clustering.
- The secondary HA host that you want to add to the HA cluster is not a component in another HA cluster.

## Link bandwidth and latency

To configure HA, you must consider the bandwidth and latency between the primary and secondary HA hosts.

If your HA cluster is using disk synchronization, ensure that:

- The connection between the primary and secondary HA host has a minimum bandwidth of 1 gigabits per second (Gbps).
- The latency between the primary and secondary HA host is less than 2 milliseconds (ms).

For more information about disk synchronization, see HA data consistency.

**Note:** If your HA solution uses a wide area network (WAN) to geographically distribute the hosts in your cluster, latency increases with distance. If latency rises above 2 ms, then system performance is affected.

## Backup considerations

This section contains considerations for data backup before you configure hosts for HA.

If a backup archive originates on an HA cluster, click **Deploy Full Configuration** to restore the HA cluster configuration after the restore is complete. If disk replication is enabled, the secondary HA host immediately synchronizes data after the system is restored.

If the secondary HA host is removed from the deployment after a backup is performed, the secondary HA host displays a Failed status on the System and License Management window.

For more information about restoring backup archives in an HA environment, see the *IBM Security QRadar SIEM Administration Guide*.

## Offboard storage solutions

You can implement HA when the QRadar /store partition is mounted to an external storage solution, such as an iSCSI or Fibre Channel device.

If you implement an external storage solution, the data that is received by the primary HA host is automatically migrated to the external device, but remains accessible for searching and reporting.

If a failover occurs, the /store partition on the secondary HA host is automatically mounted to the external device, where it continues to read and write to the data received by the primary HA host before failover.

## Offboard storage requirements

Administrators must verify the following requirements before you implement HA by using an offboard storage device:

- The primary HA host must be configured to communicate with the external device. The data in the /store partition of the local disk must be migrated to the external storage device.
- The secondary HA host must be configured to communicate with the external device, so that when a primary HA host fails over, the secondary HA host can detect the external storage device.
- You must create an HA cluster only after the secondary HA host is configured to access the same external storage device.
- If you have to reconfigure your external storage device or HA cluster settings, you must remove the HA cluster between the primary and secondary HA host.
   For more information, see Editing an HA cluster.
- Ensure that there is at least a 1 Gbps connection between each HA host and your external device.

**CAUTION:** During an upgrade to QRadar, you must reconfigure the external storage device connections to the hosts in your HA cluster. For more information,

see the Reconfiguring Offboard Storage During a QRadar Upgrade Technical Note.

## HA data synchronization

QRadar HA maintains data consistency between a primary and secondary HA host by using Distributed Replicated Block Device (DRBD).

The data on the /store partition of the primary HA host is written to local disk and replicated in real time with the local disk on the secondary HA host. If the primary HA host fails over, the /store file system on the secondary HA host is automatically mounted to its local disk, where it continues to read from and write to the data received by the primary HA host before the failover.

**Note:** DRBD is not enabled by default for IBM Security QRadar QFlow Collectors. To synchronize QRadar QFlow data, you must configure an HA cluster by using the console or managed host that is collecting QRadar QFlow data.

In an HA environment, data synchronization is performed in the following situations:

- · When you initially configure an HA cluster.
- · When a primary HA host is restored after a failover.
- During normal HA operation, data is synchronized in real-time between the primary and secondary host.

## Real-time data synchronization

When you configure an HA cluster, the /store file system on the primary HA host is automatically synchronized with the /store partition on the secondary HA host by using DRBD.

After synchronization is complete, the secondary HA host assumes a status of Standby. For more information about the status of the hosts in your HA cluster, see **Creating an HA cluster**.

Depending on the size of the primary /store partition and performance, disk synchronization can take an extended time period. Ensure that the connection between the primary and secondary HA host has a minimum bandwidth of 1 gigabits per second (Gbps).

## Post-failover synchronization

Data that is collected by a primary HA host up to the point of failover is maintained virtually, in real time, by the secondary HA host by using DRBD.

When restored from a failover, the primary HA host assumes a status of Offline. You must set the primary HA host to the Online state before it becomes the Active host. Disk replication with the secondary HA host is enabled while the primary HA host remains Offline. For more information about setting the primary HA host Online, see Setting an HA host online.

When the primary HA host is restored, only the data that is collected by the secondary HA host in the intervening period is synchronized with the primary HA

host. Therefore, post-failover disk synchronization is faster than initial disk synchronization, unless the disk on the primary HA host was replaced or reformatted when the host was manually repaired.

# REINSTALL OR RECOVER QRADAR HA APPLIANCES

Administrators might need to recover a failed primary or secondary HA appliance.

**CAUTION:** If your HA cluster uses shared storage, you must manually configure your external storage device. For more information, see the IBM Security QRadar Offboard Storage Guide.

## QRadar activation keys

To recover a primary or secondary console or non-console HA appliance or reinstall QRadar software you must have a valid activation key.

The activation key is a 24-digit, four-part, alphanumeric value. You can find the activation key:

- Printed on a sticker and physically placed on your appliance.
- Included with the packing slip. All appliances are listed along with their associated keys.

**Note:** The letter I and the number 1 (one) are treated the same, as are the letter O and the number 0 (zero).

## QRadar build versions

If you need to reinstall QRadar on a failed primary HA host, you must consider the build version of the secondary HA host.

The build version of the primary HA host must be greater than or equal to the QRadar build version installed on the secondary HA host.

The patch level of the primary HA host must be less than or equal to the patch level of the secondary HA host.

**Note:** When you configure an HA cluster, the HA configuration process patches the primary HA host to the same level as the secondary HA host.

#### Notebook hyperterminal connections

During the recovery of a QRadar appliance, you can use a notebook to monitor the progress of the installation.

If you use HyperTerminal to monitor a QRadar reinstallation or recovery, then use the connection parameters listed in **Table 1-1**:

**Table 1-1** Hyper terminal connection parameters

| Parameter       | Description                                              |
|-----------------|----------------------------------------------------------|
| Connect Using   | Select the appropriate COM port of the serial connector. |
| Bits per second | Type 9600                                                |
| Stop Bits       | Type 1                                                   |
| Data bits       | Type 8                                                   |
| Parity          | Type None                                                |

## QRadar network connections

During the recovery or reinstallation of a QRadar appliance, you can specify the network connection settings.

Use the information in Table 1-2 when you recover or reinstall a QRadar appliance:

**Table 1-2** QRadar network setting parameters

| Parameter     | Description                                                                                                    |
|---------------|----------------------------------------------------------------------------------------------------|
| Hostname      | Type a fully qualified domain name as the system hostname.                                                                                                    |
| IP Address    | Type the IP address of the system.                                                                                                    |
|               | <b>Note:</b> If you are recovering an HA appliance, the IP address is the primary HA host IP address, which you can identify in the System and License Management window by hovering your mouse over the <b>Host Name</b> field.                                                                                                    |
| Network Mask  | Type the network mask address for the system.                                                                                                    |
| Gateway       | Type the default gateway of the system.                                                                                                    |
| Primary DNS   | Type the primary DNS server address.                                                                                                    |
| Secondary DNS | Optional. Type the secondary DNS server address.                                                                                                    |
| Public IP     | Optional. Type the Public IP address of the server. This is a secondary IP address that is used to access the server, usually from a different network or the Internet, and is managed by your network administrator. The Public IP address is often configured using Network Address Translation (NAT) services or firewall settings on your network. |
| Email Server  | Type the email server. If you do not have an email server, type localhost in this field.                                                                                                    |

# Recovering a secondary HA console or non-console

You can install or recover a secondary HA QRadar console or non-console (managed host) appliance.

#### Before you begin

These instructions are applicable to the installation or recovery of a QRadar console and non-console. You must choose different options according to the appliance you are installing or recovering.

Ensure that you have a QRadar activation key. For information, see **QRadar** activation keys.

#### **Procedure**

#### Step 1 Prepare your appliance.

- a Install all necessary hardware.
- **b** Choose one of the following options:
  - Connect a notebook to the serial port on the rear of the appliance. For more information, see Notebook hyperterminal connections.
  - Connect a keyboard and monitor to their respective ports.

For more information on your QRadar appliance or appliance ports, see the *IBM Security QRadar Hardware Guide*.

c Power on the system and log in:

Username: root

Note: The username is case sensitive.

- d Press Enter.
- e Press the Spacebar to advance each window then type yes to accept the agreement and press Enter.
- f Type your activation key and press Enter.

#### **Step 2** Choose one of the following options:

- If you are installing a console, select **This system is a stand-by for a console**, then select **Next** and press Enter.
- If you are installing a non-console, select This system is a stand-by for a non-console, then select Next and press Enter. Go to Step 4.

#### Step 3 Choose one of the following options:

- Manual Type the current date and time, then select Next and press Enter. Go to Step 6.
- **Server** In the **Time server** field, type the time server name or IP address, then select **Next** and press Enter.
- Step 4 Select your time zone continent or area, then select Next and press Enter.
- **Step 5** Select your time zone region, then select **Next** and press Enter.

Step 6 Select IPv4, then select Next and press Enter.

**Note:** Each interface with a physical link is denoted with a plus (+) symbol.

- **Step 7** Select the management interface, then select **Next** and press Enter.
- Step 8 Configure the QRadar network settings. For information, see QRadar network connections.
- Step 9 Select Next and press Enter.

**Note:** If you are changing network settings using qchange\_netsetup, select **Finish** and press Enter. For more information, see the *IBM Security QRadar SIEM Installation Guide* or the *IBM Security QRadar Log Manager Installation Guide*.

- Step 10 Configure the QRadar root password:
  - a Type your password, then select **Next** and press Enter.
  - **b** Retype your new password, then select **Finish** and press Enter.

**Note:** This process can take several minutes.

- c Press Enter to select OK.
- Step 11 Log in to the QRadar user interface.
- **Step 12** Configure your HA cluster. For more information on configuring your HA cluster, see **Creating an HA cluster**.

## Recovering a failed primary HA appliance

You can recover a failed primary HA QRadar appliance.

#### Before you begin

Ensure that you have a QRadar activation key. For more information, see **QRadar** activation keys.

#### **Procedure**

- Step 1 Install all necessary hardware.
- **Step 2** Choose one of the following options:
  - Connect a notebook to the serial port on the rear of the appliance. For more information, see Notebook hyperterminal connections.
  - Connect a keyboard and monitor to their respective ports.
- Step 3 Power on the system and log in:

Username: root

- Step 4 Press Enter.
- **Step 5** Press the Spacebar to advance each window then type **yes** to accept the agreement and press Enter.
- Step 6 Type your activation key and press Enter.
- Step 7 Select HA Recovery Setup, then select Next and press Enter.
- Step 8 Choose one of the following options:

- Manual Type the current date and time, then select Next and press Enter. Go to Step 11.
- **Server** In the **Time server** field, type the time server name or IP address, then select **Next** and press Enter.
- **Step 9** Select your time zone continent or area, then select **Next** and press Enter.
- **Step 10** Select your time zone region, then select **Next** and press Enter.
- Step 11 Select IPv4, then select Next and press Enter.

**Note:** Each interface with a physical link is denoted with a plus (+) symbol.

- **Step 12** Select the management interface, then select **Next** and press Enter.
- Step 13 Type the Cluster Virtual IP address, then select **Next** and press Enter. For information on your cluster IP address, see **Displaying HA cluster IP addresses**.
- Step 14 Configure the QRadar network settings. For information, see QRadar network connections.
- Step 15 Select Next and press Enter.
- **Step 16** Configure the QRadar root password:
  - a Type your password, then select **Next** and press Enter.
  - **b** Retype your new password, then select **Finish** and press Enter.

**Note:** This process can take several minutes.

- c Press Enter to select OK.
- Step 17 Log in to the QRadar user interface.
- Step 18 Restore the failed primary HA host. For more information, see Verifying that the primary HA host is operational.

## Recovering a failed secondary HA host to QRadar 7.1

You can recover a failed secondary HA host to QRadar 7.1.

#### About this task

When recovering a failed secondary HA host that used a previous QRadar version, you can install QRadar 7.1 from an updated recovery partition.

The installer repartitions and reformats the hard disk, installs the Operating System, then re-installs QRadar. Wait for the flatten process to complete. This process can take several minutes.

For more information on installing your secondary HA host, see the *IBM Security QRadar SIEM Installation Guide* or the *IBM Security QRadar Log Manager Installation Guide*.

#### **Procedure**

Step 1 Using SSH, log in to the secondary HA host as the root user.

Username: root

Password: <password>

**Step 2** Obtain the QRadar software from the following website:

http://www.ibm.com/support

**Step 3** Copy the QRadar 7.1 ISO to the secondary HA host by typing the following command:

scp <iso file name> root@<ip address>:/root

**CAUTION:** If you are installing QRadar 7.0 and above, **Step 4** through **Step 5** are not required because the recovery script is placed in /opt/qradar/bin during the installation.

**Step 4** Mount the ISO by typing the following command:

mount -o loop <iso file name> /media/cdrom/

**Step 5** Copy the recovery script into the root directory by typing the following command:

cp /media/cdrom/post/recovery.py /root

Step 6 Unmount the ISO by typing the following command:

umount /media/cdrom/

**Step 7** If the host is a non-console, stop the IPTables service to enable SCP. Type the following command:

service tables stop.

Step 8 Start the extracted recovery script by typing the following command:

./recovery.py -r --default --reboot <iso file name>

**Step 9** When prompted, press Enter to reboot the appliance.

Step 10 When prompted, type flatten and press Enter.

Step 11 When the installation completes, type SETUP and log in to the system as the root user.

# Recovering a failed secondary HA Host to QRadar 7.1 (MR2)

When you recover a failed secondary HA host that used a previous QRadar version, you can install QRadar 7.0 from an updated recovery partition.

#### **Procedure**

Step 1 Using SSH, log in to the secondary HA host as the root user.

Username: root

Password: <password>

**Step 2** Obtain the QRadar software from the following website:

http://www.ibm.com/support

Step 3 Copy the QRadar 7.0 ISO to the secondary HA host, type the following command:

scp <iso file name> root@<ip address>:/root

**Step 4** If the host is a non-Console, stop the IPTables service to allow SCP. Type the following command:

service iptables stop.

**Step 5** Start the extracted recovery script by typing the following command:

./recovery.py -r --default --reboot <iso\_file\_name>

- Step 6 When prompted, press Enter to reboot the appliance.
- Step 7 When prompted, type flatten and press Enter.

#### Results

The installer repartitions and reformats the hard disk, installs the Operating System, and then re-installs QRadar SIEM. Wait for the flatten process to complete. This process can take up to several minutes, depending on your system. When this process is complete, the normal installation process proceeds.

## Recovering a failed primary HA QFlow appliance

You can recover a failed primary HA QRadar QFlow appliance.

#### Before you begin

Ensure that you have a QRadar activation key. For more information, see **QRadar** activation keys.

#### **Procedure**

- Step 1 Install all necessary hardware.
- Step 2 Choose one of the following options:
  - Connect a notebook to the serial port on the rear of the appliance. For more information, see Notebook hyperterminal connections.
  - Connect a keyboard and monitor to their respective ports.
- Step 3 Power on the system and log in:

Username: root

- Step 4 Press Enter.
- **Step 5** Press the Spacebar to advance each window then type **yes** to accept the agreement and press Enter.
- Step 6 Type your activation key and press Enter.
- Step 7 Select HA Recovery Setup, then select Next and press Enter.
- Step 8 Select your time zone continent or area, then select **Next** and press Enter.
- Step 9 Select your time zone region, then select **Next** and press Enter.
- Step 10 Select IPv4, then select Next and press Enter.

**Note:** Each interface with a physical link is denoted with a plus (+) symbol.

- **Step 11** Select the management interface, then select **Next** and press Enter.
- Step 12 Type the Cluster Virtual IP address, then select **Next** and press Enter. For more information, see **Displaying HA cluster IP addresses**.
- Step 13 Configure the QRadar network settings. For information, see QRadar network connections.
- Step 14 Select Next and press Enter.
- Step 15 Configure the QRadar root password:
  - a Type your password, then select **Next** and press Enter.
  - **b** Retype your password, then select **Finish** and press Enter.

**Note:** This process can take several minutes.

- c Press Enter to select OK.
- Step 16 Log in to the QRadar user interface.
- Step 17 Restore the failed primary HA host. For more information on restoring a failed primary HA host, see Verifying that the primary HA host is operational.

#### Recovering QRadar on a secondary HA console or non-console system

You can install or recover QRadar console or non-console (managed host) software on your secondary HA system.

#### Before you begin

These instructions are applicable to the installation or recovery of a QRadar console and non-console. You must choose different options according to the appliance you are installing or recovering.

Ensure that you have a QRadar activation key. For more information, see **QRadar** activation keys.

#### **Procedure**

- Step 1 Install the necessary hardware.
- **Step 2** Obtain the Red Hat Enterprise Linux 6.2 operating system and install it on your hardware.

For instructions on how to install and configure the Red Hat Enterprise Linux 6.2 operating system, see the *IBM Security QRadar SIEM Installation Guide* or the *IBM Security QRadar Log Manager Installation Guide*.

- Step 3 Log in as root.
- **Step 4** Create the /media/cdrom directory by typing the following command:

mkdir /media/cdrom

**Step 5** Obtain the QRadar software from the following website:

http://www.ibm.com/support

**Step 6** Mount the QRadar 7.1 ISO by typing the following command:

mount -o loop <path to the QRadar ISO> /media/cdrom

**Step 7** Begin the installation by typing the following command:

/media/cdrom/setup

**Note:** If a warning message is displayed that the MD5 checksum failed, download QRadar software again and start over. For further assistance, contact Customer Support.

- **Step 8** Press the Spacebar to advance each window then type **yes** to accept the agreement and press Enter.
- Step 9 Type your activation key and press Enter.
- Step 10 Choose one of the following options:
  - If you are installing a console, select **This system is a stand-by for a console**, then select **Next** and press Enter.
  - If you are installing a non-console, select This system is a stand-by for a non-console, then select Next and press Enter. Go to Step 12.
- **Step 11** Choose one of the following options:
  - Manual Type the current date and time, then select Next and press Enter. Go to Step 14.
  - Server In the Time server field, type the time server name or IP address, then select Next and press Enter.
- Step 12 Select your time zone continent or area, then select Next and press Enter.
- **Step 13** Select your time zone region, then select **Next** and press Enter.
- Step 14 Select IPv4, then select Next and press Enter.

**Note:** Each interface with a physical link is denoted with a plus (+) symbol.

- **Step 15** Select management interface, then select **Next** and press Enter.
- Step 16 Configure the QRadar network settings. For information, see QRadar network connections.
- Step 17 Select Next and press Enter.

**Note:** If you are changing network settings using qchange\_netsetup, select **Finish** and press Enter. For more information, see the *IBM Security QRadar SIEM Installation Guide* or the *IBM Security QRadar Log Manager Installation Guide*.

- **Step 18** To configure the QRadar root password:
  - a Type your password, then select **Next** and press Enter.
  - **b** Retype your new password, then select **Finish** and press Enter.

**Note:** This process can take several minutes.

The Configuration is Complete window is displayed.

- c Press Enter to select OK.
- Step 19 Log in to the QRadar user interface.

**Step 20** Configure your HA cluster. For more information on configuring your HA cluster, see **Creating an HA cluster**.

#### Recovering QRadar on a failed primary HA console or non-console

You can recover QRadar console or non-console (managed host) software on your failed primary HA host.

#### Before you begin

These instructions are applicable to the installation or recovery of QRadar on a primary console and non-console. You must choose different options according to the appliance you are installing or recovering.

Ensure that you have a QRadar activation key. For more information, see **QRadar** activation keys.

#### **Procedure**

- Step 1 Install the necessary hardware.
- **Step 2** Obtain the Red Hat Enterprise Linux 6.2 operating system and install it on your hardware.

For instructions on how to install and configure the Red Hat Enterprise Linux 6.2 operating system, see the *IBM Security QRadar SIEM Installation Guide* or the *IBM Security QRadar Log Manager Installation Guide*.

- Step 3 Log in as root.
- **Step 4** Create the /media/cdrom directory by typing the following command:

mkdir /media/cdrom

**Step 5** Obtain the QRadar software from the following website:

http://www.ibm.com/support

**Step 6** Mount the QRadar 7.1 ISO by typing the following command:

mount -o loop <path to the QRadar ISO> /media/cdrom

**Step 7** Begin the installation by typing the following command:

/media/cdrom/setup

**Note:** QRadar verifies the integrity of the media before installation by checking the MD5 sum. If a warning message is displayed, that the MD5 checksum failed, redownload QRadar. For further assistance, contact Customer Support.

- **Step 8** Press the Spacebar to advance each window then type **yes** to accept the agreement and press Enter.
- Step 9 Type your activation key and press Enter.
- Step 10 Choose one of the following options:
  - If you are installing a console, select HA Recovery Setup, then select Next and press Enter. Step 11.

- If you are installing a non-console, select HA Recovery Setup, then select Next and press Enter. Go to Step 12.
- Step 11 Choose one of the following options:
  - Manual Type the current date and time, then select Next and press Enter. Go to Step 14.
  - Server In the Time server field, type the time server name or IP address, then select Next and press Enter.
- **Step 12** Select your time zone continent or area, then select **Next** and press Enter.
- **Step 13** Select your time zone region, then select **Next** and press Enter.
- Step 14 Select IPv4, then select Next and press Enter.

**Note:** The window displays a maximum of four interfaces. Each interface with a physical link is denoted with a plus (+) symbol.

- **Step 15** Select the management interface, then select **Next** and press Enter.
- Step 16 Type the Cluster Virtual IP address, then select **Next** and press Enter. For more information about the cluster IP address, see **Displaying HA cluster IP addresses**.
- Step 17 Configure the QRadar network settings. For more information, see QRadar network connections.
- Step 18 Select Next and press Enter.
- **Step 19** To configure the QRadar root password:
  - a Type your password, then select **Next** and press Enter.
  - Retype your new password, then select Finish and press Enter.
     A series of messages is displayed as QRadar continues with the installation.
     This process can take several minutes.
  - c Press Enter to select **OK**.
- Step 20 Log in to the QRadar user interface.
- Step 21 Restore the failed primary HA host. For more information on restoring a failed primary HA host, see Verifying that the primary HA host is operational.

# Recovering a secondary HA host to a previous version or factory default

You can recover a QRadar secondary HA host to a previous version or factory default.

#### About this task

Use this procedure to recover a failed QRadar secondary HA host, that does not include a recovery partition or a USB port, to a previous version or restore the system to factory defaults. When you recover the failed secondary HA host, all data removed and the factory default configuration is restored on the host.

#### **Procedure**

- Step 1 Using SSH, log in to the Console as the root user.
- **Step 2** Using SCP, copy the recovery.py script from the Console to the failed secondary HA host.

By default, the recovery.py script is downloaded to the /root directory if you do not specify a location.

**Step 3** Obtain the QRadar ISO from the following website:

http://www.ibm.com/support

- Step 4 Using SCP, copy the ISO to the target QRadar host.
- **Step 5** Using SSH, log in to the secondary HA host.
- Step 6 Type the following commands:

```
chmod 755 recovery.py
./recovery.py -r --default --reboot <iso_file_name>
```

- **Step 7** Press Enter when prompted to reboot the system.
- Step 8 When prompted, type flatten and press Enter.

#### Results

The installer repartitions and reformats the hard disk, installs the Operating System, and then installs QRadar. Wait for the flatten process to complete. This process can take up to several minutes. When this process is complete the normal installation process continues.

## 4 HIGH AVAILABILITY MANAGEMENT

If you are required to tune, troubleshoot, or alter HA settings, you have to use the System and License Management window on the QRadar **Admin** tab.

Administrators can use the System and License management window to perform the following HA tasks:

- Monitor the state of an HA cluster. For more information, see Monitor the HA
  hosts status.
- Force the manual failover of a primary HA host to perform maintenance on the primary host. For more information see, **Setting an HA host offline**.
- Disconnect an HA cluster to alter the partitions of the primary and secondary HA hosts. For more information, see **Disconnecting an HA cluster**.
- Alter the preconfigured ping test time period after which automatic failover to a secondary HA host occurs. For more information, see Heartbeat ping tests.
- Modify the HA cluster settings that are used to control network connectivity testing. For more information, see Creating an HA cluster.

## Monitor the HA hosts status

You can review the status of the primary and secondary host in your HA cluster.

The following table describes the status of each host that is displayed in the System and License Management window:

Table 1-3 HA status descriptions

| Status  | Description                                                                                                    |
|---------|----------------------------------------------------------------------------------------------------|
| Active  | Specifies that the host is the active system and that all services are running normally. The primary or secondary HA host can display the Active status.                                                                                                  |
|         | <b>Note:</b> If the secondary HA host displays the Active status, the primary HA host has failed.                                                                                                    |
| Standby | Specifies that the host is acting as the standby system. In the standby state, no services are running but data is synchronized if disk replication is enabled. If the primary HA host fails, the standby system automatically assumes the Active status. |
|         | Note: Standby status is only displayed for a secondary HA host.                                                                                                    |

 Table 1-3
 HA status descriptions (continued)

| Status          | Description                                                                                                    |
|-----------------|----------------------------------------------------------------------------------------------------|
| Failed          | Specifies that the primary or secondary host has failed.                                                                                                    |
|                 | <ul> <li>If the primary HA host displays Failed, the secondary HA host<br/>assumes the responsibilities of the primary HA host and<br/>displays the Active status.</li> </ul>                                   |
|                 | <ul> <li>If the secondary HA host displays Failed, the primary HA host<br/>remains Active, but is not protected by HA.</li> </ul>                                                                               |
|                 | A system in a failed state must be manually repaired or replaced, and then restored. See <b>Verifying that the primary HA host is operational</b> .                                                             |
|                 | <b>Note:</b> Depending on the cause of the failover, you might not be able to access the Console.                                                                                                    |
| Synchronizing   | Specifies that data is synchronizing between hosts. For more information about data synchronization, see <b>HA data consistency</b> .                                                                           |
|                 | Note: This status is only displayed if disk replication is enabled.                                                                                                    |
| Online          | Specifies that the host is Online.                                                                                                    |
| Offline         | Specifies that the host is Offline. All processes are stopped and the host discontinues monitoring the heartbeat of the active system.                                                                          |
|                 | <b>Note:</b> The primary and secondary hosts can display Offline. While in the Offline state, disk replication continues if it is enabled.                                                                      |
| Restoring       | Specifies that the host is restoring. For more information, see<br>Verifying that the primary HA host is operational.                                                                                           |
| Needs License   | Specifies that a license key is required for the HA cluster. In this state, no processes are running.                                                                                                    |
|                 | For more information about applying a license key, see your <i>Administration Guide</i> .                                                                                                    |
| Setting Offline | Specifies that the host is changing status from Online to Offline.                                                                                                    |
| Setting Online  | Specifies that the host is changing status from Offline to Online.                                                                                                    |
| Needs Upgrade   | Specifies that the host requires a software upgrade, because the primary HA host is using a new software version.                                                                                               |
|                 | If the secondary HA host displays the <b>Needs Upgrade</b> status, the primary HA host remains active, but is not protected by HA. Heartbeat monitoring and disk replication, if enabled, continue to function. |
|                 | <b>Note:</b> Only a secondary HA host can display a Needs Upgrade status.                                                                                                    |

**Table 1-3** HA status descriptions (continued)

| Status    | Description                                                                                                    |
|-----------|----------------------------------------------------------------------------------------------------|
| Upgrading | Specifies that the host is upgrading software.                                                                                                    |
|           | If the secondary HA host displays the Upgrading status, the primary HA host remains active, but is not protected by HA. Heartbeat monitoring and disk replication, if enabled, continue to function.                                                                                |
|           | <b>Note:</b> After DSMs or protocols are installed and deployed on a Console, the Console replicates the DSM and protocol updates to its managed hosts. When primary and secondary HA hosts are synchronized, the DSM and protocols updates are installed on the secondary HA host. |
|           | <b>Note:</b> Only a secondary HA host can display an Upgrading status.                                                                                                    |

## Displaying HA cluster IP addresses

You can display the IP addresses of all the components in your HA cluster.

#### **Procedure**

- Step 1 Click the Admin tab.
- Step 2 On the navigation menu, click System Configuration.
- Step 3 Click the System and License Management icon.
- Step 4 Identify the QRadar primary console.
- **Step 5** Hover your mouse over the **host name** field.

## Creating an HA cluster

An HA Cluster is created when a primary (console or non-console) host, secondary HA host, and a virtual IP address are paired by using the QRadar user interface.

#### Before you begin

If a primary HA host is configured with external storage, you must configure the secondary HA host with the same external storage options before you attempt to establish an HA cluster. For more information, see *the IBM Security QRadar Offboard Storage Guide*.

#### About this task

If Disk Synchronization is enabled, it might take 24 hours or more for the data on the primary HA host /store partition to initially synchronize with the secondary HA host.

**Note:** When an HA cluster is configured, you can display the IP addresses that are used in the HA cluster by hovering your mouse over the **Host Name** field on the System and License Management window.

#### **Procedure**

- Step 1 Click the Admin tab.
- Step 2 On the navigation menu, click System Configuration.
- Step 3 Click the System and License Management icon.
- **Step 4** Select the host for which you want to configure HA.
- Step 5 From the Actions menu, select Add HA Host.
- Step 6 Read the introductory text. Click Next.
- Step 7 Type values for the parameters:

| Option                                | Description                                                                                                    |
|---------------------------------------|----------------------------------------------------------------------------------------------------|
| Primary Host IP Address               | Type a new primary HA host IP address. The new primary HA host IP address is assigned to the primary HA host, replacing the previous IP address. The current IP address of the primary HA host becomes the Cluster Virtual IP address. |
|                                       | If the primary HA host fails and the secondary HA host becomes active, the Cluster Virtual IP address is assigned to the secondary HA host.                                                                                            |
|                                       | <b>Note:</b> The new primary HA host IP address must be on the same subnet as the virtual Host IP.                                                                                                    |
| Secondary HA host IP Address          | Type the IP address of the secondary HA host that you want to add. The secondary HA host must be in the same subnet as the primary HA host.                                                                                            |
| Enter the root password of the host   | Type the root password for the secondary HA host. The password must not include special characters.                                                                                                    |
| Confirm the root password of the host | Type the root password for the secondary HA host again for confirmation.                                                                                                    |

#### Step 8 Optional. To configure advanced parameters:

- a Click the arrow beside **Show Advanced Options**.
- **b** Type values for the parameters:

| Option                       | Description                                                                                                    |
|------------------------------|----------------------------------------------------------------------------------------------------|
| Heartbeat Interval (seconds) | Type the time, in seconds, that you want to elapse between heartbeat pings. The default is 10 seconds.                                                          |
|                              | For more information about heartbeat pings, see <b>Heartbeat ping tests</b> .                                                                                   |
| Heartbeat Timeout (seconds)  | Type the time, in seconds, that you want to elapse before the primary HA host is considered unavailable if no heartbeat is detected. The default is 30 seconds. |

| Option                                                                   | Description                                                                                                    |
|--------------------------------------------------------------------------|----------------------------------------------------------------------------------------------------|
| Network Connectivity Test<br>List peer IP addresses<br>(comma delimited) | Type the IP addresses of the hosts you want the secondary HA host to ping. The default is all other managed hosts in the QRadar deployment. |
|                                                                          | For more information about network connectivity testing, see Network connectivity tests.                                                    |
| Disk Synchronization Rate (MB/s)                                         | Type or select the disk synchronization rate. The default is 100 MB/s.                                                                      |
| Disable Disk Replication                                                 | Select this option to disable disk replication.                                                                                             |
|                                                                          | <b>Note:</b> This option is only displayed if you are configuring an HA cluster using a managed host.                                       |

#### c Click Next.

#### Step 9 Click Finish.

## Disconnecting an HA cluster

You can disconnect a primary and secondary HA host cluster.

#### Before you begin

If you migrated the /store file system to a Fibre Channel device, you must modify the /etc/fstab file before you disconnect the HA cluster. For more information, see **Updating the /etc/fstab file**.

#### About this task

**CAUTION:** By disconnecting an HA cluster, the data on your primary HA console or managed host is not protected against network or hardware failure.

#### **Procedure**

- Step 1 Click the Admin tab.
- Step 2 On the navigation menu, click System Configuration.
- Step 3 Click the System and License Management icon.
- **Step 4** Select the HA host that you want to remove.
- Step 5 From the toolbar, select High Availability > Remove HA Host.
- Step 6 Click OK.

**Note:** When you remove an HA host, the host restarts.

#### Updating the /etc/fstab file

Before you disconnect a Fibre Channel HA cluster, you must modify the /store and /store/tmp mount lines in the /etc/fstab file.

#### About this task

You must update the /etc/fstab file on the primary HA host and the secondary HA host.

#### **Procedure**

Step 1 Using SSH, log in to your QRadar host as the root user:

Username: root

Password: <password>

Step 2 Modify the fstab file.

a Edit the fstab file by typing the following command:

vi /etc/fstab

- **b** Locate the existing mount lines for /store and /store/tmp.
- **c** Remove the noauto option for /store and /store/tmp.

Step 3 Save and close the file.

#### What to do next

Perform the steps in the procedure, **Disconnecting an HA cluster**.

### Editing an HA cluster

You can edit the advanced options for your HA cluster.

#### **Procedure**

- Step 1 Click the Admin tab.
- Step 2 On the navigation menu, click System Configuration.
- Step 3 Click the System and License Management icon.
- **Step 4** Select the row for the HA cluster that you want to edit.
- Step 5 From the toolbar, select High Availability > Edit HA Host.
- **Step 6** Edit the parameters in the advanced options section. See **Table 1-3**.
- Step 7 Click Next.
- **Step 8** Review the information.
- Step 9 Click Finish.

## Setting an HA host offline

You can set the primary or secondary HA host to Offline from the Active or Standby state.

#### About this task

If you set the active system to Offline, the standby system becomes the active system, forcing a failover. If you set the standby system to Offline, the standby system no longer monitors the heartbeat of the active system, however, continues to synchronize data from the active system.

#### **Procedure**

- Step 1 Click the Admin tab.
- Step 2 On the navigation menu, click System Configuration.
- Step 3 Click the System and License Management icon.
- Step 4 Select the HA host that you want to set to offline.
- Step 5 From the toolbar, select High Availability > Set System Offline.

## Setting an HA host online

You can set the primary or secondary HA host to Offline.

#### About this task

When you set the secondary HA host to Online, the secondary HA host becomes the standby system. If you set the primary HA host to Online while the secondary system is Active, the primary HA host becomes the active system and the secondary HA host becomes the standby.

#### **Procedure**

- Step 1 Click the Admin tab.
- Step 2 On the navigation menu, click System Configuration.
- Step 3 Click the System and License Management icon.
- Step 4 Select the offline HA host that you want to set to Online.
- Step 5 From the toolbar, select High Availability > Set System Online.

#### What to do next

On the System and License Management window, verify the status of the HA host. Choose from one of the following options:

- If the primary HA host displays a status of Active, HA host is restored.
- If you experience a problem setting a host online, restore the primary or secondary HA host. For more information, see Restoring a failed secondary HA host or Restoring a failed primary HA host.

When a high load console is added to an HA cluster, the partition splitting script can be used to improve performance.

The ariel database saves temporary search results to /store/ariel/persistent\_data. If the console is under heavy load and performance is impacted, persistent data can be excluded from synchronization with the secondary HA host, by moving it to a separate partition.

The partition splitting script performs the following actions:

- · Changes the size of the /store partition.
- · Creates a partition.
- Mounts the /store/ariel/persistent\_data file system to the new partition.

**Note:** This script might take several hours to complete. When you run the script on the secondary HA host, the primary host continues to collect data and remains available through the user interface. When you run the script on the primary HA host, the system is not active and the user interface is not available.

## Partition splitting risks

There are potential risks that are involved with running the partition script. For assistance, contact Customer Support.

Before you run the partition splitting script, review the following information:

- Determine the cause of your performance issues. Partitioning and migrating the /store location might resolve throttling issues where HA data replication causes performance degradation.
- Determine the /store partition disk capacity. When you add a partition, you must specify a partition size that is approximately 25% of the capacity of the /store partition.

**CAUTION:** The script does not validate incorrect size values. For more information, see Estimating partition sizes.

 Ensure that there is sufficient space for the new partition on the host. For example, if you have 100 GB of free space, you must not allocate a 400 GB partition.

# Prepare for HA partition splitting

To perform partition splitting, you are required to complete several tasks on the primary and secondary hosts in your HA cluster.

Administrators must perform the following tasks in sequence:

- 1 Disconnect the primary and secondary HA cluster. For more information see, Disconnecting an HA cluster.
- 2 Run the partition splitting script on the primary and secondary HA hosts. For more information, see Partitioning a primary and secondary HA host.
- 3 Reconnect the HA cluster. For more information, Creating an HA cluster.

### Estimating partition sizes

You must determine the size of the /store partition on the primary HA host and calculate a size for the new partition.

#### **Procedure**

Step 1 Using SSH, log in to the primary HA host as the root user:

Username: root

Password: <password>

Step 2 Type the following command:

df -h

**Step 3** Calculate a value that is 25% of the partition where the /store file system is mounted.

#### What to do next

Perform the steps in the procedure, Partitioning a primary and secondary HA host.

# Partitioning a primary and secondary HA

You can alter the partitions of a primary and secondary HA host.

#### host Before you begin

You must disconnect the HA cluster, see Disconnecting an HA cluster.

You must determine the disk capacity of the /store partition, see **Estimating** partition sizes.

#### About this task

These instructions are applicable to the primary and secondary HA hosts. You can run the partition splitting script on the primary and secondary hosts at the same time.

**CAUTION:** You must not run the partition splitting script on a managed host. It is only designed to run on a primary HA console and a secondary HA host.

#### **Procedure**

Step 1 Using SSH, log in to the HA <host> as the root user:

Where <host> is the primary or secondary HA host.

Username: root

Password: <password>

**Step 2** Change to the /opt/qradar/bin directory.

Step 3 Type ./create cursor partition.sh size=<size>.

| Option' | Description                                                                                                  |
|---------|----------------------------------------------------------------------------------------------------|
| size    | Type a value that is approximately 25% the capacity of the /store partition, by using the following formats: |
|         | • м for Megabyte                                                                                             |
|         | G for Gigabyte                                                                                               |
|         | • T for Terabyte                                                                                             |
|         | For example: ./create_cursor_partition.sh size=30G                                                           |
|         | For information, see Estimating partition sizes.                                                             |
|         | <b>Note:</b> The partition <size> must be the same on the primary and secondary HA hosts.</size>             |

Step 4 When the following warning message is displayed, type reboot.

[WARN] Process not completed. Changes were made that require a system reboot. Please reboot the system and run "./create cursor partition.sh --continue".

Step 5 After the primary or secondary host restarts, type the following command:

./create cursor partition.sh --continue.

**Step 6** Verify that the partitions are correctly altered, by typing:

df -h.

#### What to do next

1 Re-run the partition splitting script on the secondary HA host.

Note: Use the same partition size as the primary HA host.

2 Reconnect the HA cluster. For more information, see Creating an HA cluster.

When an HA cluster is configured, the System and License Management window displays the status of the primary and secondary HA host.

This sections provides information which will help you rectify HA issues or gather information which is useful if you are required to contact Customer Support.

The following table describes the primary and secondary HA host statuses. Each status combination requires a different troubleshooting approach:

**Table 1-4** System and license management window host statuses

| Primary HA Host Status | Secondary HA Host Status |
|------------------------|--------------------------|
| Active                 | Failed or Unknown        |
| Failed or Unknown      | Active                   |
| Unknown                | Unknown                  |
| Offline                | Active                   |

If the secondary HA host displays a status of Unknown or Failed, verify that the host is operational, then restore the secondary HA host. For more information, see Verifying that the secondary HA host is operational.

If the primary HA host displays a status of Unknown or Failed, verify that the host is operational, then restore the primary HA host. For more information, see Verifying that the primary HA host is operational.

If the status of both the primary and secondary HA host is Unknown, identify which host was Active before each HA host displayed a status of Unknown. For more information, see Verifying that the primary and secondary HA hosts are operational.

If the primary HA host displays a status of Offline, set the primary HA host Online. For more information, see Setting an HA host online.

#### Verifying that the secondary HA host is operational

You must verify that the secondary HA host is operational.

#### **Procedure**

**Step 1** Using SSH, log in to the secondary HA host as the root user:

Username: root

Password: <password>

#### What to do next

Choose one of the following options:

- If you can connect to the secondary HA host using SSH, restore the secondary HA host. See Restoring a failed secondary HA host.
- If you cannot connect to the secondary HA host using SSH:
  - If you have Dell Remote Access Controller (DRAC) access to the secondary HA host, verify that the secondary HA host is on.
  - If the secondary HA host is on, or you do not have DRAC access to the system, contact Customer Support for further assistance.

# Restoring a failed secondary HA host

You can restore a failed secondary HA host.

#### **Procedure**

- Step 1 Click the Admin tab.
- Step 2 On the navigation menu, click System Configuration.
- Step 3 Click System and License Management.
- **Step 4** Select the secondary HA host that you want to restore.
- Step 5 From the High Availability menu, select Restore System.

While the HA configuration is restored, the status of the secondary HA host displays the following in sequence:

- a Restoring
- **b** Synchronizing (if disk synchronization is enabled)
- c Standby
- **Step 6** Verify the status of the secondary HA host on the System and License Management window. Choose one of the following options:
  - If the secondary HA host displays a status of Standby, you have restored the secondary HA host.
  - If the secondary HA host displays a status of Failed or Unknown, go to Step 7.
  - If you repeatedly attempt to restore the secondary HA host and the System and License Management window displays a status of Failed or Unknown, contact Customer Support for further assistance.

Step 7 Using SSH, log in to the Secondary HA host as the root user:

Username: root

Password: <password>

Step 8 Restart the secondary HA host. Type reboot.

#### What to do next

After the system is restarted, verify the status of the secondary HA host on the System and License Management window. Choose one of the following options:

- If the secondary HA host displays a status of Standby, you have restored the secondary HA host.
- If the secondary HA host displays a status of Failed or Unknown, repeat Step 5.

# Verifying that the primary HA host is operational

You must verify that the primary HA host is operational.

#### **Procedure**

**Step 1** Using SSH, log in to the primary HA host as the root user:

Username: root

Password: <password>

#### What to do next

Choose one of the following options:

- If you can connect to the primary HA host using SSH, restore the primary HA host. See Restoring a failed primary HA host.
- If you cannot connect to the primary HA host using SSH:
  - If you have Dell Remote Access Controller (DRAC) access to the primary HA host, verify that the primary HA host is on.
  - If the primary HA host is on, or you do not have DRAC access to the system, contact Customer Support for further assistance.

# Restoring a failed primary HA host

You can restore a failed primary HA host.

#### **Procedure**

- Step 1 Click the Admin tab.
- Step 2 On the navigation menu, click System Configuration.
- Step 3 Click System and License Management.
- **Step 4** Select the primary HA host that you want to restore.

Step 5 From the High Availability menu, select Restore System.

While the HA configuration is restoring, the status of the primary HA host displays the following in sequence:

- a Restoring
- b Synchronizing (if disk synchronization is enabled)
- c Offline
- Step 6 Verify the status of the primary HA host. For more information, see Monitor the HA hosts status.
- Step 7 Choose one of the following options:
  - If the primary HA host displays a status of Offline, go to Step 8.
  - If the primary HA host displays a status of Failed or Unknown, go to Step 10.
- Step 8 From the System and License Management window, select **High Availability >** Set System Online.
- **Step 9** On the System and License Management window, verify the status of the primary HA host. Choose one of the following options:
  - If the primary HA host displays a status of Active, you have restored the primary HA host.
  - If the primary HA host displays a status of Offline, contact Customer Support for further assistance.
  - If the primary HA host displays a status of Failed or Unknown, go to Step 10.
  - If you repeatedly attempt to restore or set the primary HA host Online and the System and License Management window displays a status of Failed, Unknown, or Offline, contact Customer Support for further assistance.
- **Step 10** Using SSH, log in to the primary HA host as the root user:

Username: root

Password: <password>

Step 11 Restart the primary HA host by typing the following command:

reboot

What to do next

Monitor the HA hosts status then choose one of the following options:

- If the primary HA host displays a status of Offline, go to Step 8.
- If the primary HA host displays a status of Failed or Unknown, repeat Step 5.

# Verifying that the primary and secondary HA hosts are operational

You must verify that the primary and secondary HA hosts are operational.

#### **Procedure**

**Step 1** Identify if the primary HA host was configured as a console or managed host. Choose from one of the following options:

- If your primary HA host was configured as a Console, go to Step 2.
- If you primary HA host was configured as a managed host, go to Step 3.

Step 2 Using SSH, log in to the Cluster Virtual IP address as the root user:

Username: root

Password: <password>

Choose from one of the following options:

- If you can connect to the Cluster Virtual IP address, restore access to the QRadar user interface. For more information, see the *IBM Security QRadar SIEM Troubleshooting Guide*.
- If you cannot connect to the Cluster Virtual IP address, go to Step 3.

Repeat the following procedure for the primary and secondary HA host IP addresses:

**Step 3** Using SSH, log in to the HA host as the root user:

Username: root

Password: <password>

#### What to do next

Choose one of the following options:

- If you cannot connect to the primary or secondary HA host using SSH, ensure
  that your network and hardware configuration is operational. If your network
  and hardware configuration is operational and you cannot connect to the
  primary and secondary HA host, contact Customer Support for further
  assistance.
- If can connect to the primary and secondary HA host, identify the most recently Active HA host in your HA cluster, see Identifying the recently active HA host in your HA cluster.

# Identifying the recently active HA host in your HA cluster

You can identify the most recently Active host in your HA cluster.

#### **Procedure**

**Step 1** Using SSH, log in to the primary HA host as the root user:

Username: root

Password: <password>

**Step 2** Display the HA cluster configuration by typing the following command:

cat /proc/drbd

**Step 3** Review the following line in the output:

0: cs:Connected ro:Primary/Secondary ds:UpToDate/UpToDate Choose from one of the following options:

- If the line does not display: cs:Connected, contact Customer Support to determine the most recently Active HA host in your cluster.
- If the line displays ro:Primary/Secondary, the Primary HA host is the Active system, go to Step 5.
- If the line displays ro: Secondary/Primary, the secondary HA host is the Active system, go to Step 5.
- If the line displays ro: Secondary/Secondary, go to Step 4.

#### **Step 4** Review the following line in the output:

0: cs:Connected ro:Primary/Secondary ds:UpToDate/UpToDate
Choose one of the following options:

- If the line displays: ds:< >/< >, contact Customer Support to determine the most recently Active HA host in your HA cluster.
- If the line displays: ds:< >/UpToDate, the Secondary HA Host is the Active system, go to Step 5.
- If the line displays: ds:UpToDate/< >, the Primary HA Host is the Active system, go to Step 5.
- If the line displays: ds:UpToDate/UpToDate, contact Customer Support to determine the most recently Active HA host in your HA cluster.

**Step 5** Contact Customer Support for assistance with restoring your Active HA host.

# Offline primary and active secondary

On the System and License Management window, if the primary HA host displays a status of Offline, set the primary HA host Online.

To set the primary HA host Online:

- Step 1 Click the Admin tab.
- Step 2 On the navigation menu, click System Configuration.
- Step 3 Click System and License Management.
- **Step 4** Select the primary HA host that you want to restore.
- Step 5 From the High Availability menu, select Set System Online.
- Step 6 On the System and License Management window, verify the status of the primary HA host. Choose from one of the following options:
  - If the primary HA host displays a status of Active, you have restored the primary HA host.
  - If the primary HA host displays a status of Offline, restore the primary HA host.
     For more information, see Restoring a failed primary HA host.

# A

### **NOTICES AND TRADEMARKS**

What's in this appendix:

- Notices
- Trademarks

This section describes some important notices, trademarks, and compliance information.

#### **Notices**

This information was developed for products and services offered in the U.S.A.

IBM may not offer the products, services, or features discussed in this document in other countries. Consult your local IBM representative for information on the products and services currently available in your area. Any reference to an IBM product, program, or service is not intended to state or imply that only that IBM product, program, or service may be used. Any functionally equivalent product, program, or service that does not infringe any IBM intellectual property right may be used instead. However, it is the user's responsibility to evaluate and verify the operation of any non-IBM product, program, or service.

IBM may have patents or pending patent applications covering subject matter described in this document. The furnishing of this document does not grant you any license to these patents. You can send license inquiries, in writing, to:

IBM Director of Licensing IBM Corporation North Castle Drive Armonk, NY 10504-1785 U.S.A.

For license inquiries regarding double-byte character set (DBCS) information, contact the IBM Intellectual Property Department in your country/region or send inquiries, in writing, to:

Intellectual Property Licensing Legal and Intellectual Property Law IBM Japan Ltd. 19-21, Nihonbashi-Hakozakicho, Chuo-ku Tokyo 103-8510, Japan

The following paragraph does not apply to the United Kingdom or any other country/region where such provisions are inconsistent with local law:

INTERNATIONAL BUSINESS MACHINES CORPORATION PROVIDES THIS PUBLICATION "AS IS" WITHOUT WARRANTY OF ANY KIND, EITHER EXPRESS OR IMPLIED, INCLUDING, BUT NOT LIMITED TO, THE IMPLIED WARRANTIES OF NON-INFRINGEMENT, MERCHANTABILITY OR FITNESS FOR A PARTICULAR PURPOSE. Some states do not allow disclaimer of express or implied warranties in certain transactions, therefore, this statement may not apply to you.

This information could include technical inaccuracies or typographical errors. Changes are periodically made to the information herein; these changes will be incorporated in new editions of the publication. IBM may make improvements and/or changes in the product(s) and/or the program(s) described in this publication at any time without notice.

Any references in this information to non-IBM Web sites are provided for convenience only and do not in any manner serve as an endorsement of those Web sites. The materials at those Web sites are not part of the materials for this IBM product and use of those Web sites is at your own risk.

IBM may use or distribute any of the information you supply in any way it believes appropriate without incurring any obligation to you.

Licensees of this program who wish to have information about it for the purpose of enabling: (i) the exchange of information between independently created programs and other programs (including this one) and (ii) the mutual use of the information which has been exchanged, should contact:

IBM Corporation 170 Tracer Lane, Waltham MA 02451, USA

Such information may be available, subject to appropriate terms and conditions, including in some cases, payment of a fee.

The licensed program described in this document and all licensed material available for it are provided by IBM under terms of the IBM Customer Agreement, IBM International Program License Agreement or any equivalent agreement between us.

Any performance data contained herein was determined in a controlled environment. Therefore, the results obtained in other operating environments may vary significantly. Some measurements may have been made on development-level systems and there is no guarantee that these measurements will be the same on generally available systems. Furthermore, some measurements may have been estimated through extrapolation. Actual results may vary. Users of this document should verify the applicable data for their specific environment.

Information concerning non-IBM products was obtained from the suppliers of those products, their published announcements or other publicly available sources. IBM has not tested those products and cannot confirm the accuracy of performance, compatibility or any other claims related to non-IBM products. Questions on the

capabilities of non-IBM products should be addressed to the suppliers of those products.

All statements regarding IBM's future direction or intent are subject to change or withdrawal without notice, and represent goals and objectives only.

All IBM prices shown are IBM's suggested retail prices, are current and are subject to change without notice. Dealer prices may vary.

This information contains examples of data and reports used in daily business operations. To illustrate them as completely as possible, the examples include the names of individuals, companies, brands, and products. All of these names are fictitious and any similarity to the names and addresses used by an actual business enterprise is entirely coincidental.

If you are viewing this information softcopy, the photographs and color illustrations may not appear.

#### **Trademarks**

IBM, the IBM logo, and ibm.com are trademarks or registered trademarks of International Business Machines Corp., registered in many jurisdictions worldwide. Other product and service names might be trademarks of IBM or other companies. A current list of IBM trademarks is available on the Web at "Copyright and trademark information" at <a href="https://www.ibm.com/legal/copytrade.shtml">www.ibm.com/legal/copytrade.shtml</a>.

The following terms are trademarks or registered trademarks of other companies:

Linux is a registered trademark of Linus Torvalds in the United States, other countries, or both.

# **I**NDEX

| A activation keys QRadar 13  B build versions QRadar 13                                                                                                   | HA cluster synchronization 10 real-time synchronization 10 HA failovers 4 event sequence 5 heartbeat ping tests 5 network connectivity tests 5 primary disk failure 6 HA host statuses 25 HA hosts status information 25 HA wizard |
|----------------------------------------------------------------------------------------------------|----------------------------------------------------------------------------------------------------|
| C cluster virtual IP address HA clustering 4 clustering HA 3 conventions 1                                                                                | HA clustering 4  I installation and recovery QRadar console software on a failed primary HA host 22 intended audience 1                                                                                                    |
| D disconnecting a cluster updating /etc/fstab 29 disk synchronization post-failover synchronization 10                                                    | L Laptop hyperterminal connections 14  M                                                                                                    |
| F failovers HA 4 manually enforced failover 6 primary disk failure 5                                                                                      | maintaining HA data consistency 6 managing HA adding an HA cluster 27 disconnecting an HA cluster 29 editing an HA cluster 30 setting a host offline 30 setting a host online 31                                                   |
| H HA clustering 3 editing a cluster 30 non fail-over scenarios 5 storage options 8 HA cluster                                                             | N<br>network connections<br>QRadar 14                                                                                                    |
| disconnecting 29 updating /etc/fstab 29 HA clustering 3 cluster virtual IP address 4 HA wizard 4                                                          | O offboard storage solutions 9                                                                                                    |
| primary HA host 3 secondary HA host 3 HA clusters displaying IP addresses 27 HA data consistency maintaining 6 offboard storage 9 HA disk synchronization | P partition splitting    estimating partition sizes 34    primary and secondary HA hosts 34    risks 33 planning for HA    appliance recommendations 7                                                                             |

backup considerations 9
IP addressing 8
link bandwidth 8
storage recommendations 8
subnets 8
primary HA host
HA clustering 3

#### Q

QRadar activation keys 13 build versions 13 network connections 14

#### R

Recovery
secondary HA console or non-console 15
recovery
failed primary HA appliance 16
failed primary HA QFlow appliance 19
risks
partition splitting 33

#### S

secondary HA host HA clustering 3

#### Т

troubleshooting HA
 active primary and failed secondary 37
 are the primary and secondary hosts operational 41
 identifying the recently active host in your HA cluster 42
 is the primary host operational 39
 is the secondary host operational 38
 offline primary and active secondary 43
 restoring a failed primary host 39
 restoring a secondary host 38
tuning HA
 estimating partition sizes 34
 partition splitting 34
 partition splitting risks 33
 partitioning a primary and secondary host 34